## App Inventor + IoT: Starter Tutorial

This tutorial will help you get started with App Inventor + IoT and a LED light (light emitting diode … basically a small light) on an [Arduino 101](https://www.arduino.cc/en/Main/ArduinoBoard101) controller.

Before you start, please complete the [App Inventor + IoT Setup tutorial](http://iot.appinventor.mit.edu/assets/tutorials/MIT_App_Inventor_IoT_Setup.pdf) to set up your Arduino device.

First, we need to make sure we have the correct Arduino code running. Plug in your Arduino to your computer and open the AIM-for-Things-Arduino101.ino file (from the Setup tutorial above).

- For this tutorial make sure **LED** is set to **ENABLED** and all others are set to **DISABLED**
- You should also click the arrow button in the top left to upload the code.

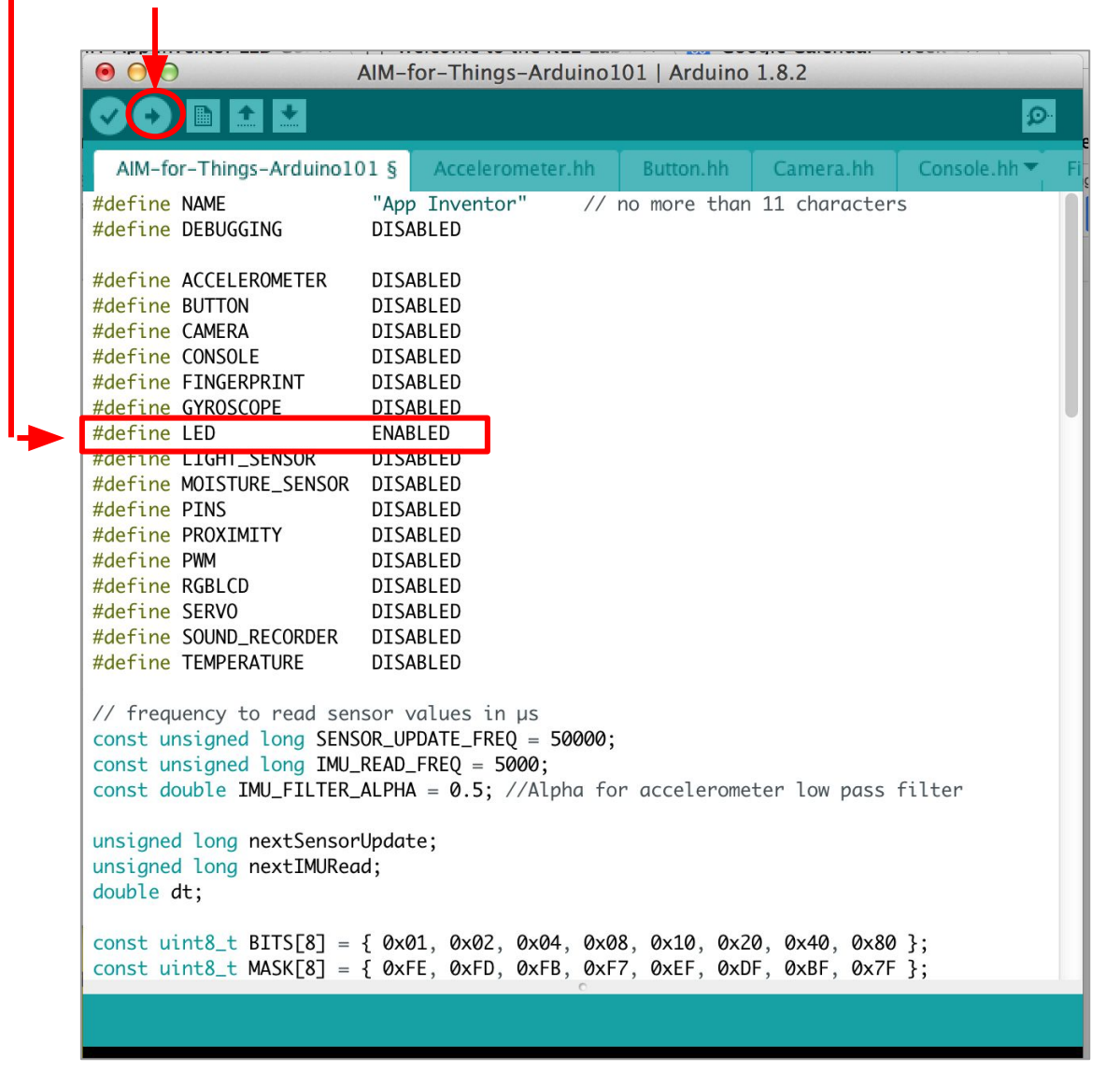

Next, you should complete the [App Inventor + IoT Basic Connection](http://iot.appinventor.mit.edu/assets/howtos/MIT_App_Inventor_Basic_Connection.pdf) tutorial to make a basic connection to the Arduino device. If you prefer, you can download the completed .aia file [here](http://iot.appinventor.mit.edu/assets/resources/IoT_BaseConnect.aia).

The remaining steps all build off of the the starter code for Basic Connection tutorial and .aia.

First, we need to add the necessary extension.

- In the Palette window, click on Extension at the bottom and then on "Import extension" and click on "URL".
	- Paste in this URL:
		- http://iot.appinventor.mit.edu/assets/resources/edu.mit.appinventor.iot.arduino101.aix
	- Add the **Arduino101Led** extension to your app by dragging it onto the Viewer.
- In the Properties tab for the **Arduino101Led1** -
	- Set *BluetoothDevice* to "BluetoothLE1".
	- *○* Set *Intensity* to "100" (should already be set).
	- Set the *Pin* to 13. This is the pin number of the built-in LED on the Arduino board.

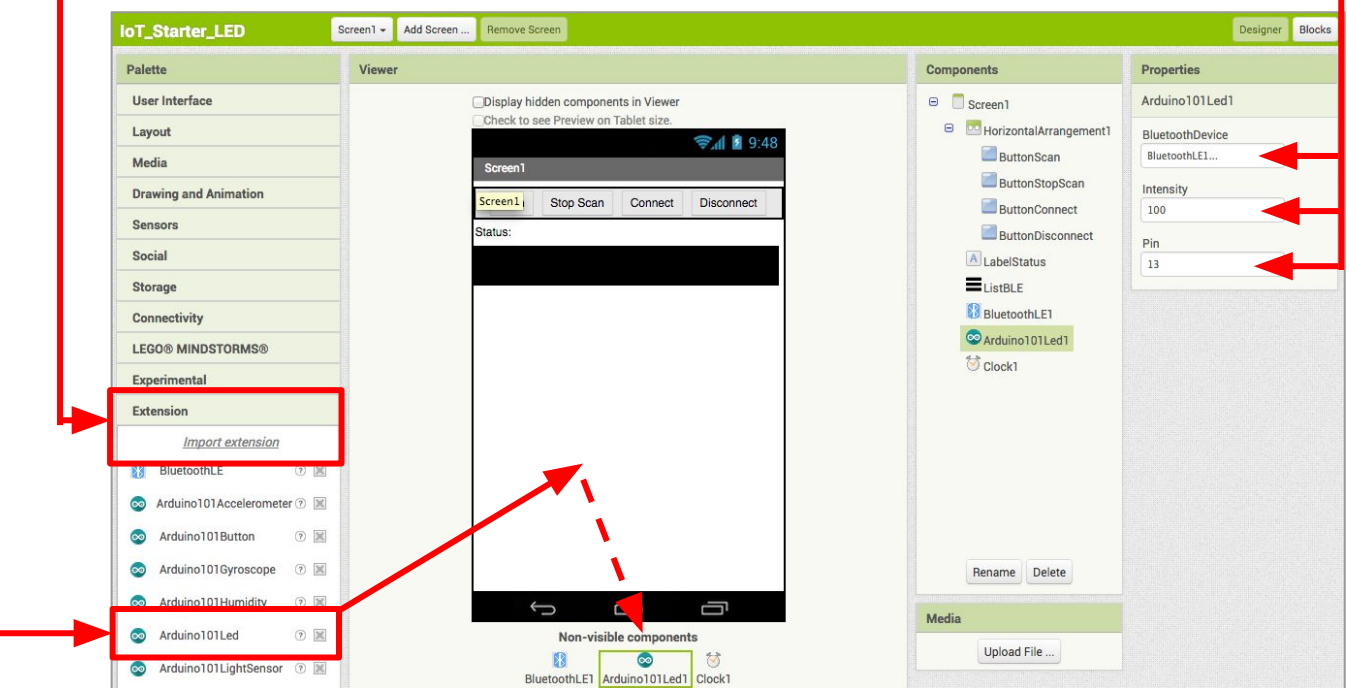

We are going to have our onboard LED blink, so we need a Clock component as a trigger to turn the LED on and off every second.

- From the Sensors drawer in the Palette, drag a Clock component onto the Viewer.
- In the Properties pane, *uncheck* **TimerEnabled** and make sure **TimerInterval** is set to 1000 (1000 milliseconds, or 1 second).

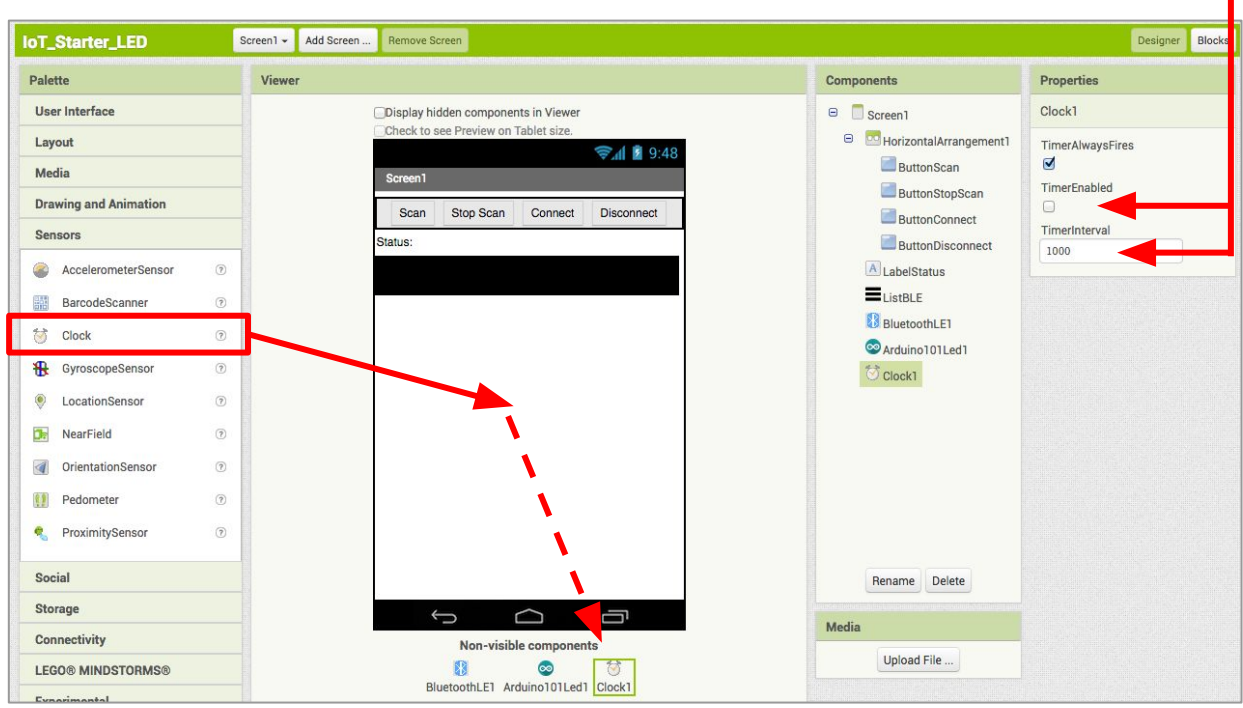

## **Now switch to the Blocks Editor view**

We want to set the blinking to start once the user connects the Arduino in the app.

- From **Clock1** in the Blocks pane, add **set Clock1.TimerEnabled** to the existing **when BluetoothLE1.Connected** block from the Basic Connection tutorial.
	- From the Logic drawer in the Blocks pane, add a **true** block and snap to **set Clock1.TimerEnabled.**

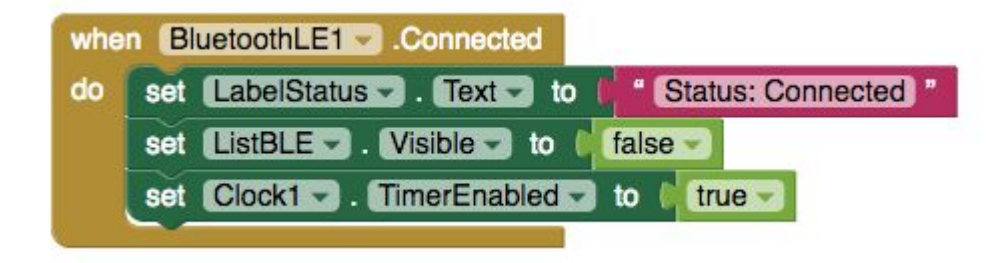

Next we want to turn the LED on and off each second, when the Timer is triggered.

- From **Clock1** in the Blocks pane, drag out **when Clock1.Timer.**
	- from the Control drawer, drag out an **if-then** block.
	- Click on the blue gear icon and drag an else block into the **if-then** to make it an **if-then-else** block.

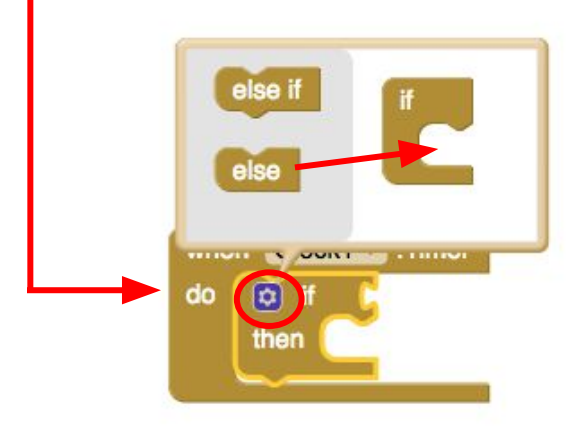

- From **Arduino101Led1** in the Blocks pane, drag out a **Arduino101LED1.On** block and snap to **if**.
- From **Arduino101Led1** in the Blocks pane, drag out a **call Arduino101Led1.TurnOff** and snap it to **then.**
- From **Arduino101Led1** in the Blocks pane, drag out a **call Arduino101Led1.TurnOn** and snap it to **else.**

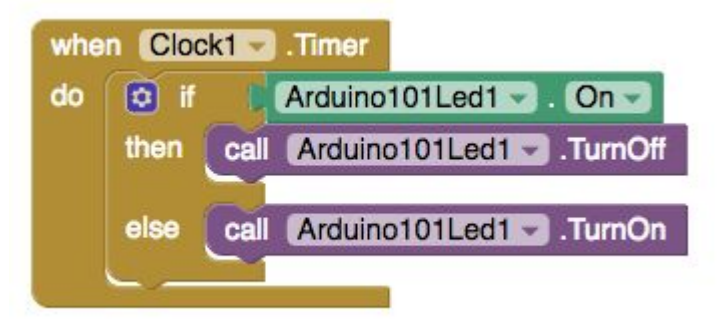

Your app should now be working! Test it out by connecting your Arduino device using the MIT AI2 Companion (if you haven't already). Once you press "Connect", you should see the LED on the Arduino board blink. Disconnecting should stop it blinking.

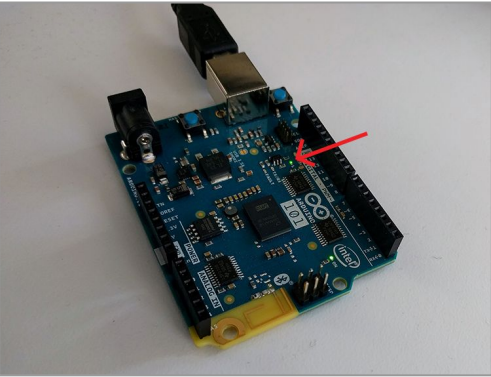